## 超星学习通试讲考评材料上传流程

一、登录

1.使用浏览器访问网址

http://lldksjkp3.contest.chaoxing.com/portal

2.点击"登录",进入登录界面:

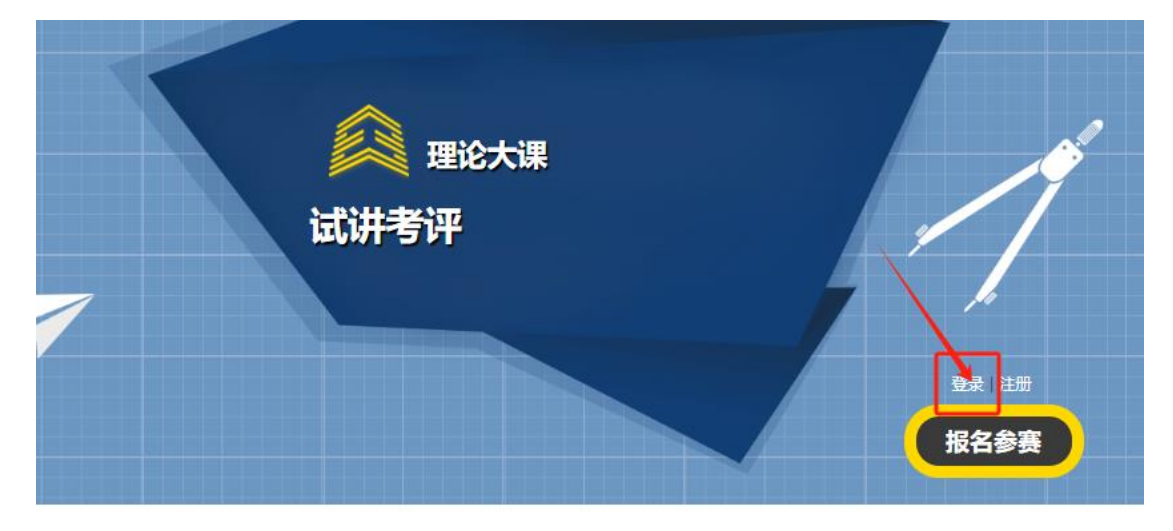

3. 输入用户信息,点击登录: 用户名:手机号;密码:学习通密码。

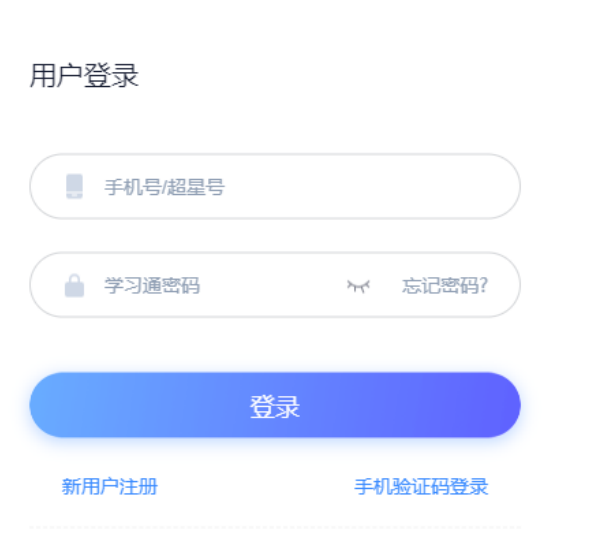

## 二、上传试讲材料

1. 登录成功之后,点击"提交作品"或"进入用户中心"上 传试讲材料。

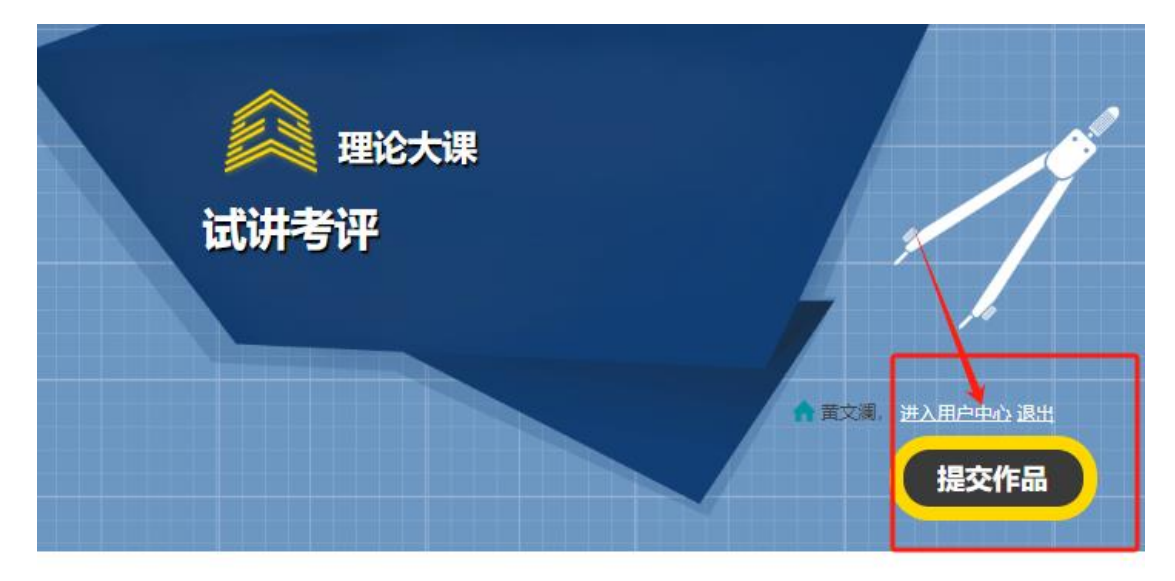

2.根据试讲要求,填写基本信息、上传相应的试讲材料,包 括教学设计方案、PPT 课件、试讲视频。完成后,点击"保 存",并确认提交。

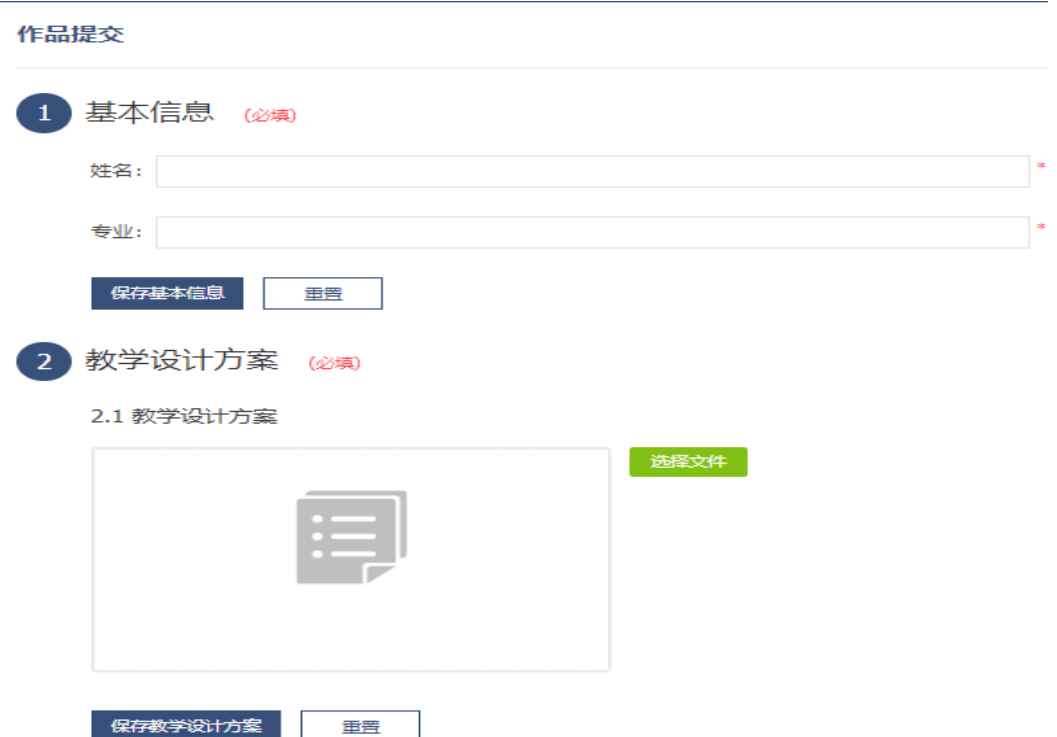

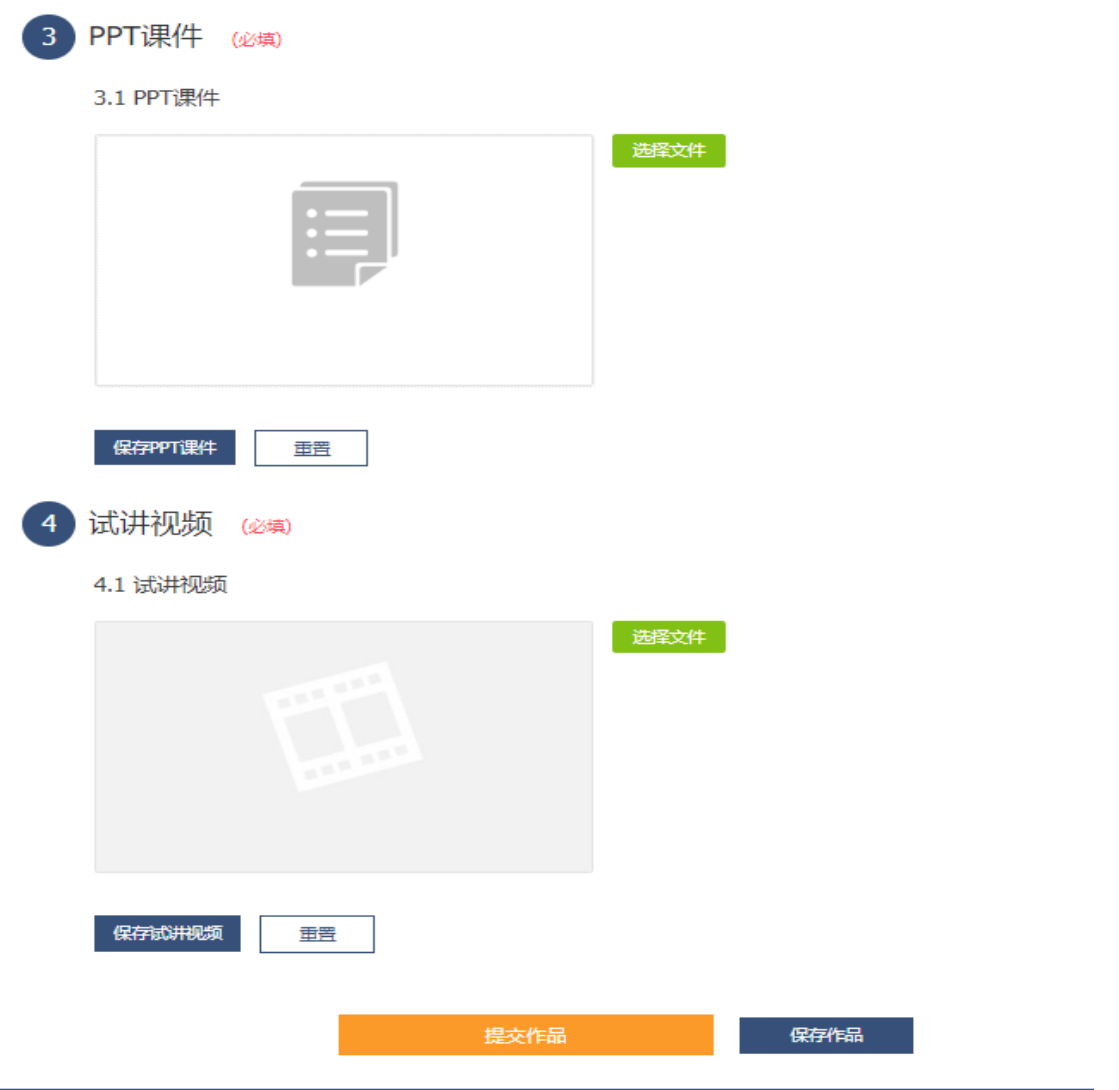

请注意:试讲视频上传会比较慢,并需要转码,请耐心等 待~